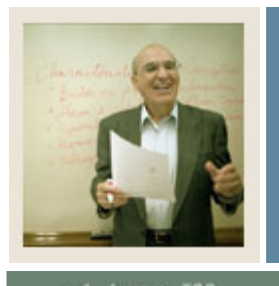

**Job Aid** 

# $\blacksquare$  Jump to TOC

I

### **Introduction**

Many of these forms will have already been set up when you set up CAPP. We will review all of them here to make sure no steps are missed in setting up WebCAPP. Check off each form in the Web Enabled column as you verify the form is web-enabled.

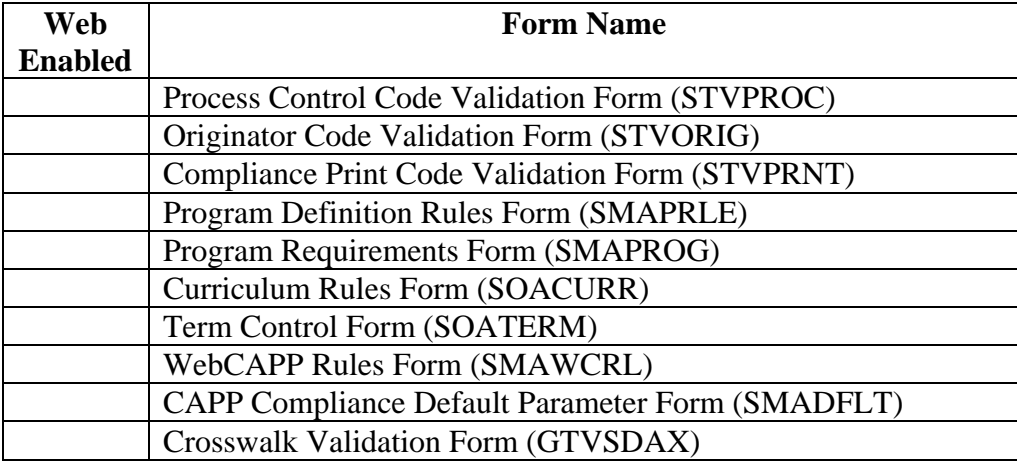

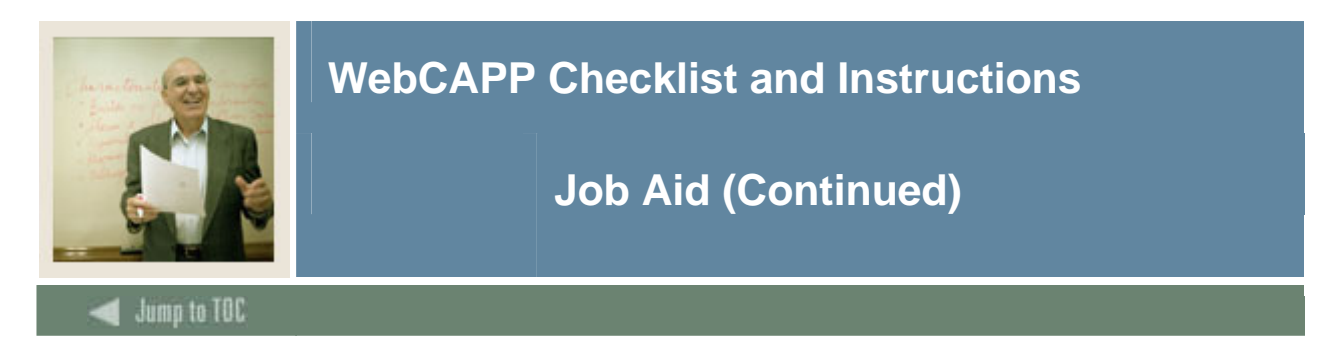

## **Process Control Code Validation Form (STVPROC)**

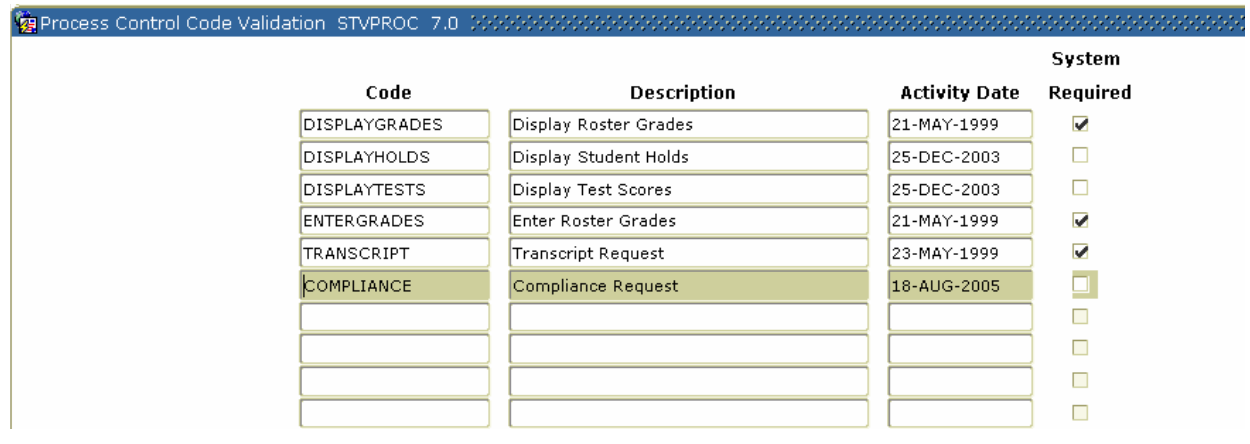

## **Procedure**

Follow these steps to complete the process.

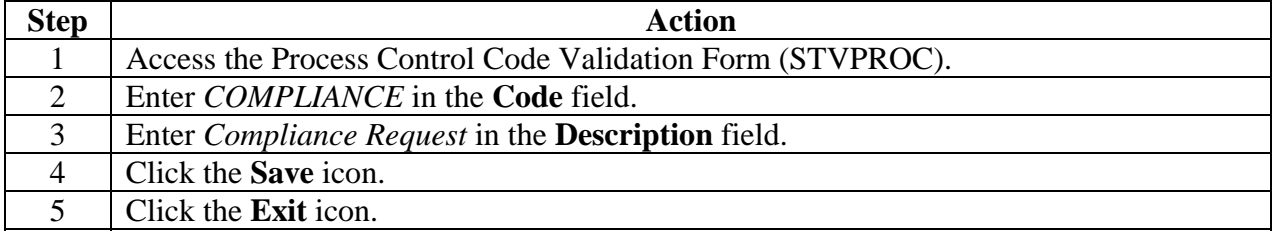

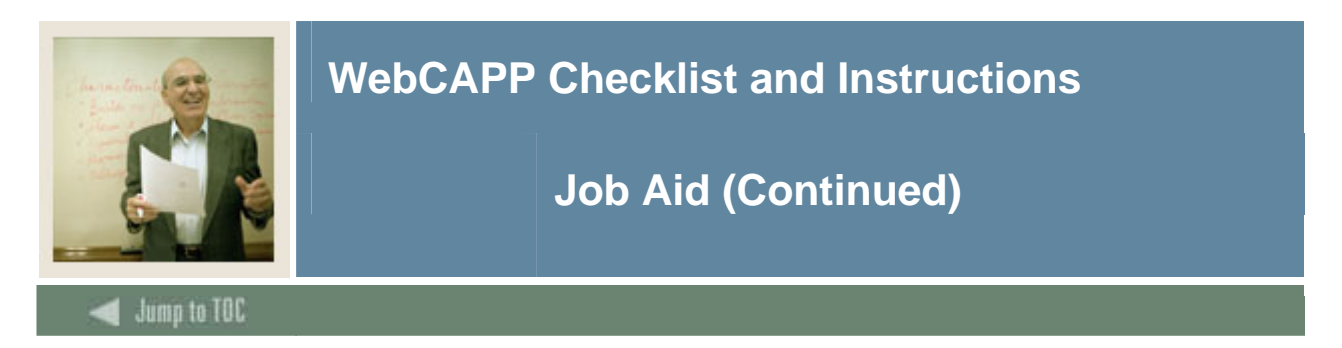

## **Originator Code Validation Form (STVORIG)**

#### **後** Originator Code Validation STVORIG 7.0 といういういういう

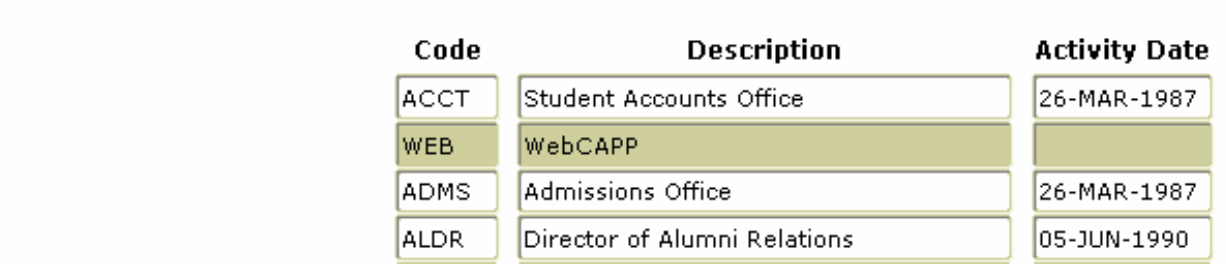

### **Procedure**

Follow these steps to create an originator.

Note: You must create a "Web" value to indicate the originator of a compliance request on STVORIG. This information will be recorded on the Compliance Request Management Form (SMARQCM). For more information about SMARQCM, see the *Using Curriculum, Advising and Program Planning with SCT Banner Student* handbook.

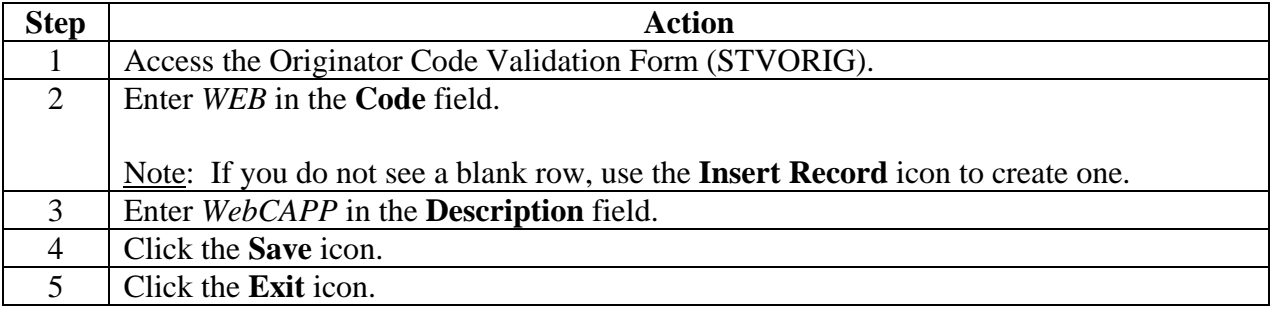

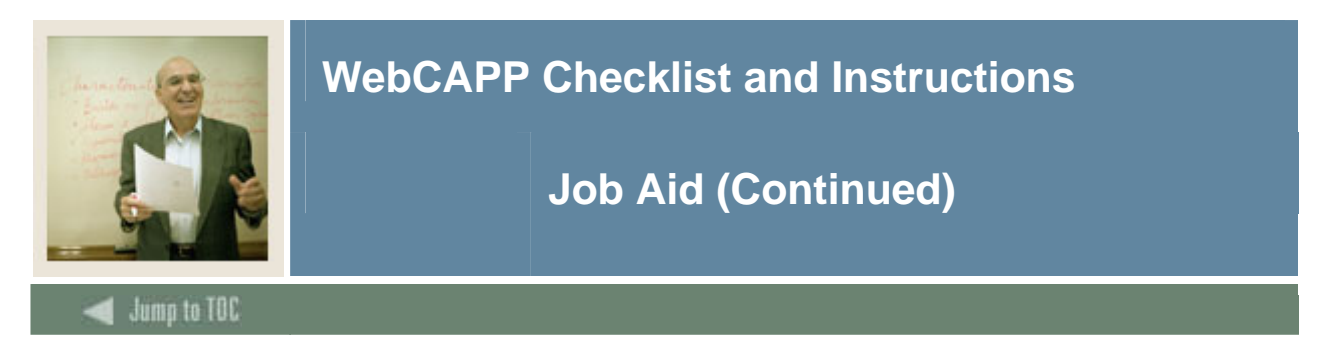

## **Compliance Print Code Validation Form (STVPRNT)**

Print codes can be assigned to text in various places for CAPP requirements, such as *Requirement Met Text*, *Met but do not Print*, *Total Text Requirement*, and so on.

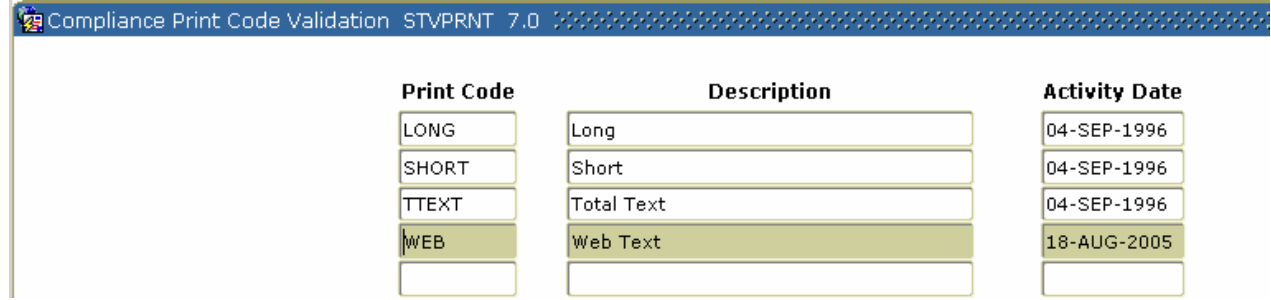

## **Procedure**

Follow these steps to create a print code.

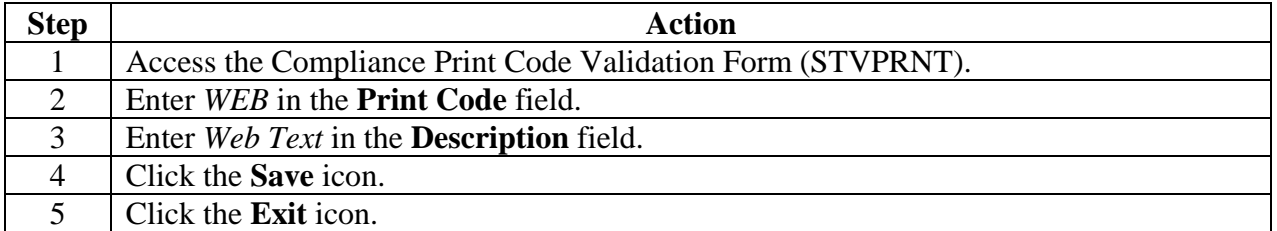

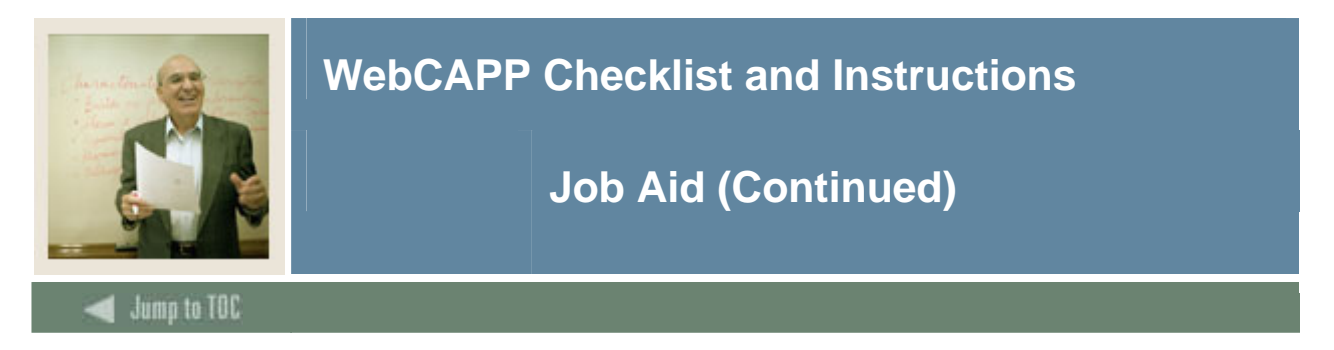

## **Program Definition Rules Form**

On the Program Definition Rules Form (SMAPRLE) verify the **Web** checkbox is selected for each item you want to make available on the web.

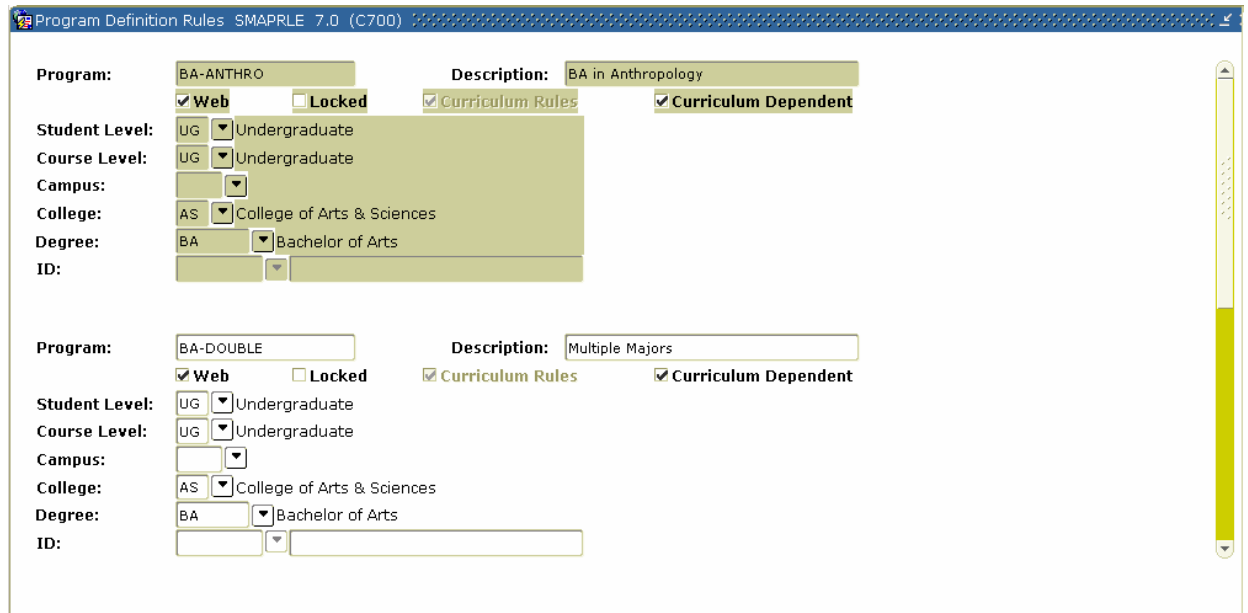

## **Procedure**

Follow these steps to web-enable programs.

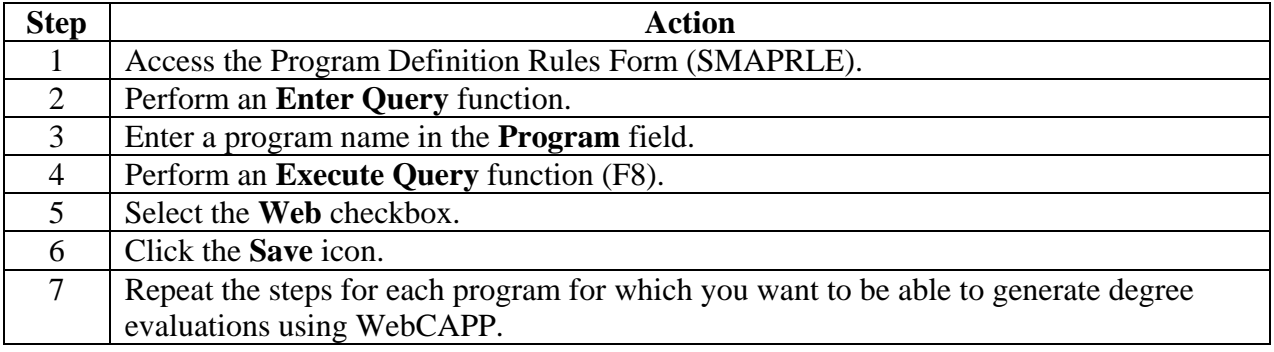

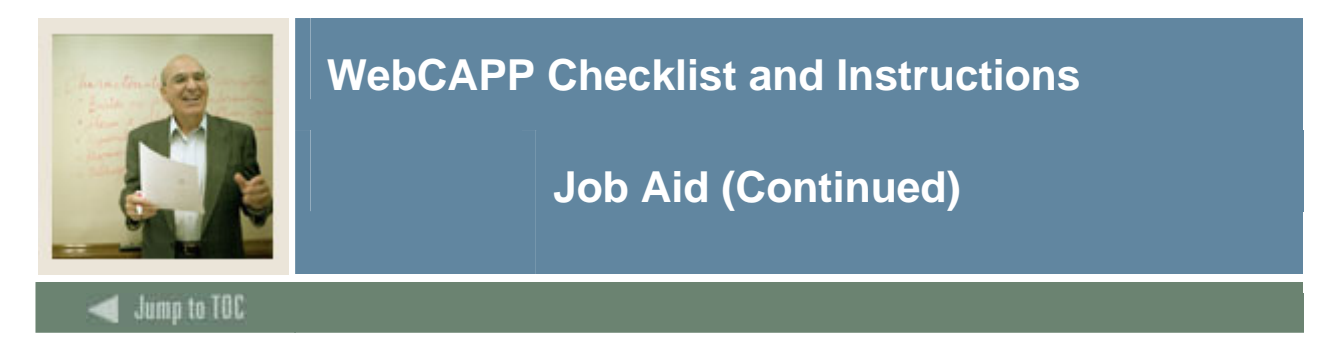

### **Program Requirements Form**

For every program that you want to be active, select the **Active** radio button on the Program Requirements Form (SMAPROG).

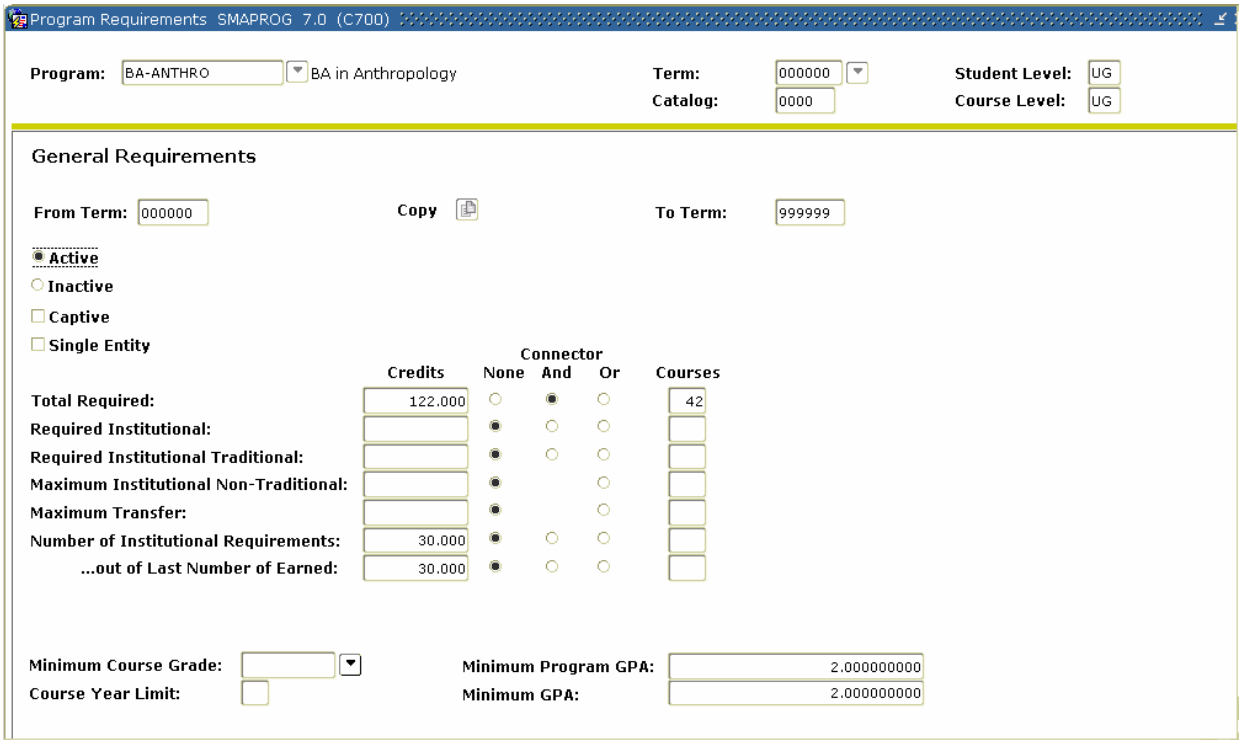

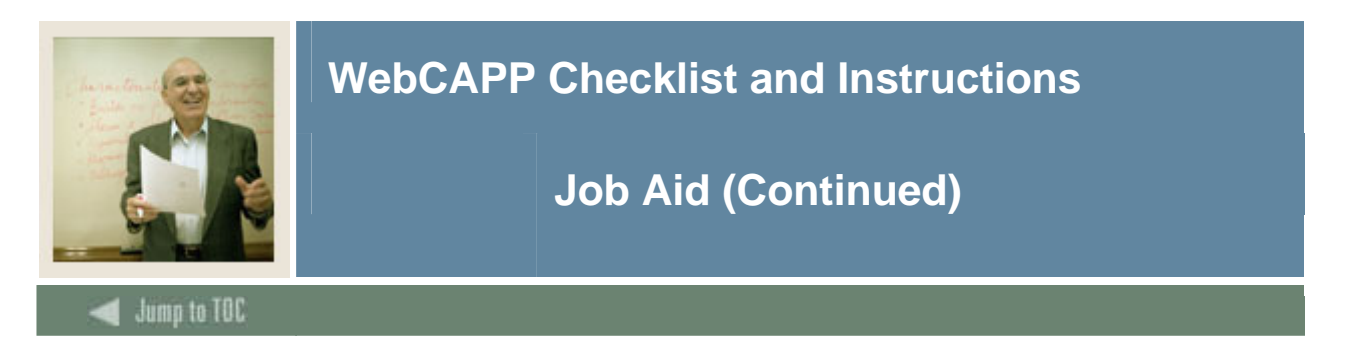

#### **Curriculum Rules Form (SOACURR)**

For every program you want associated with the term:

- Make sure that a record exists and that the **Lock** checkbox is selected on the Base Curriculum Rules tab.
- On the Module Control tab, select the **On** radio button for **Curriculum, Advising, and Program Planning**.

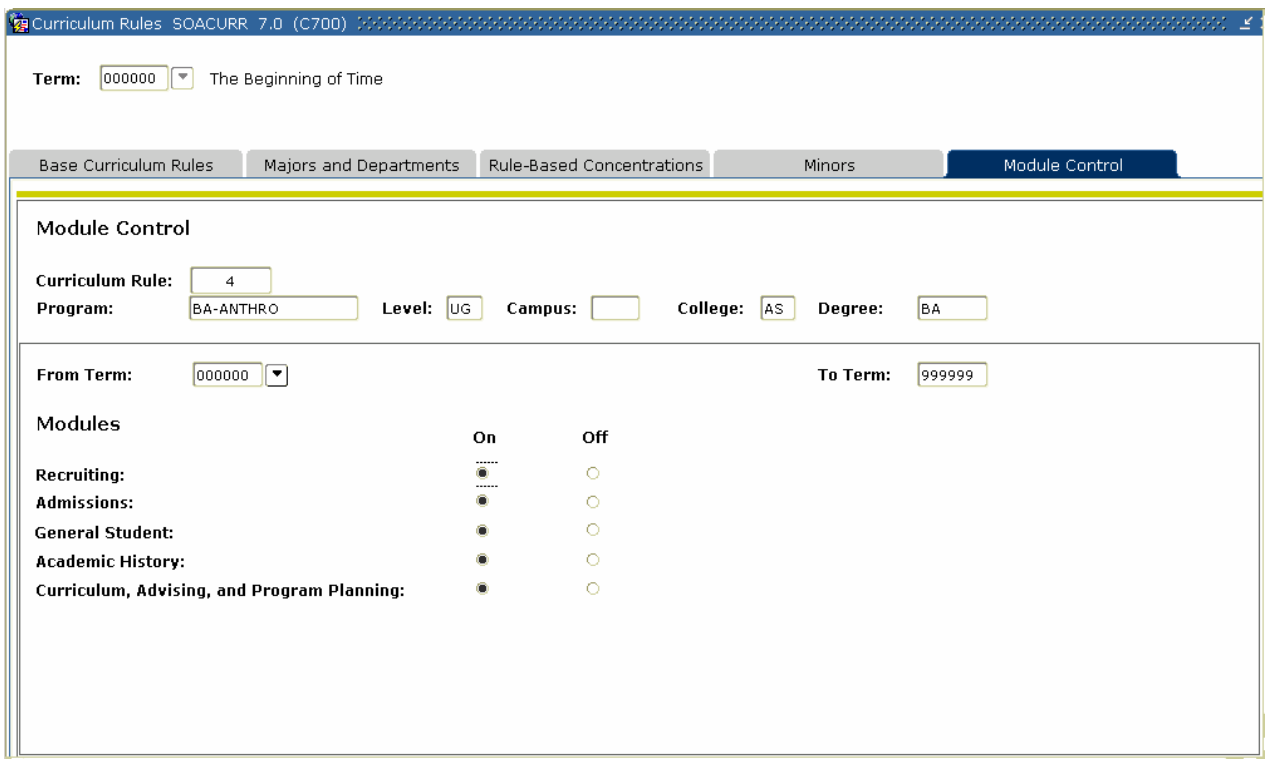

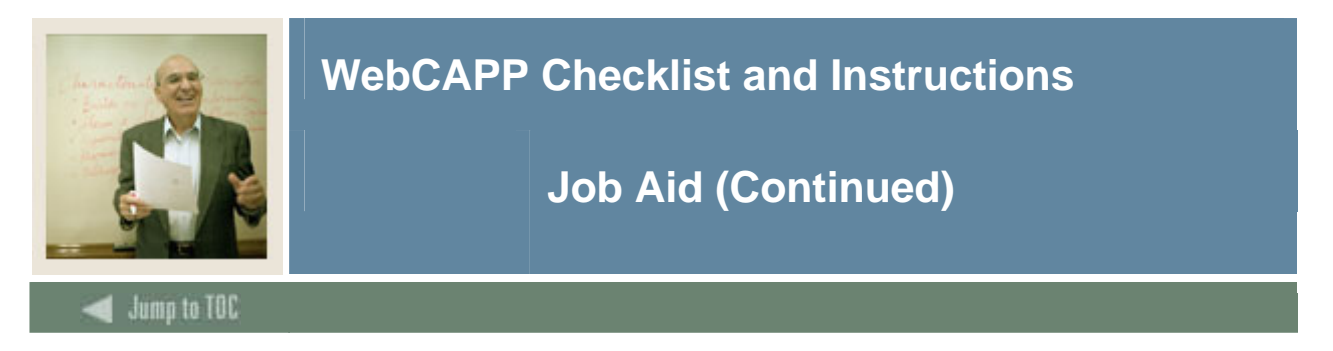

## **Term Control Form (SOATERM)**

On the Term Control Form (SOATERM), click the **Process Web Controls** button then select the **Web Evaluation Term** checkbox in the WebCAPP Controls area.

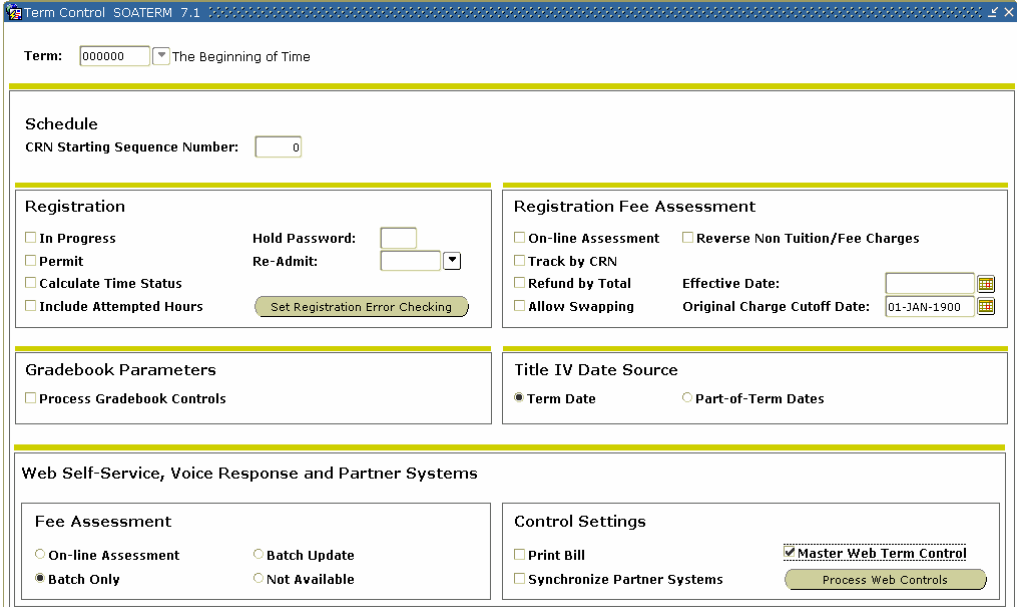

## **Procedure**

Follow these steps to permit new degree evaluations to be generated for a term.

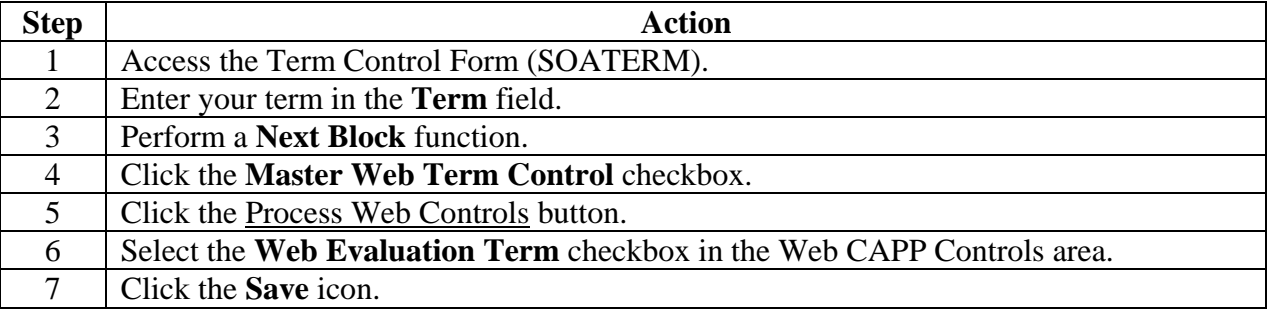

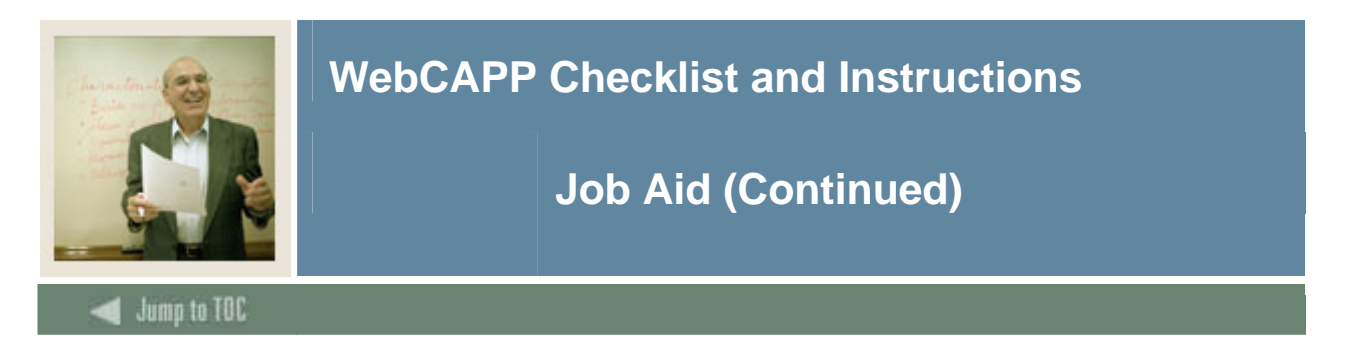

## **WebCAPP Rules Form (SMAWCRL)**

On the WebCAPP Rules Form (SMAWCRL) select the items you want to print on the web.

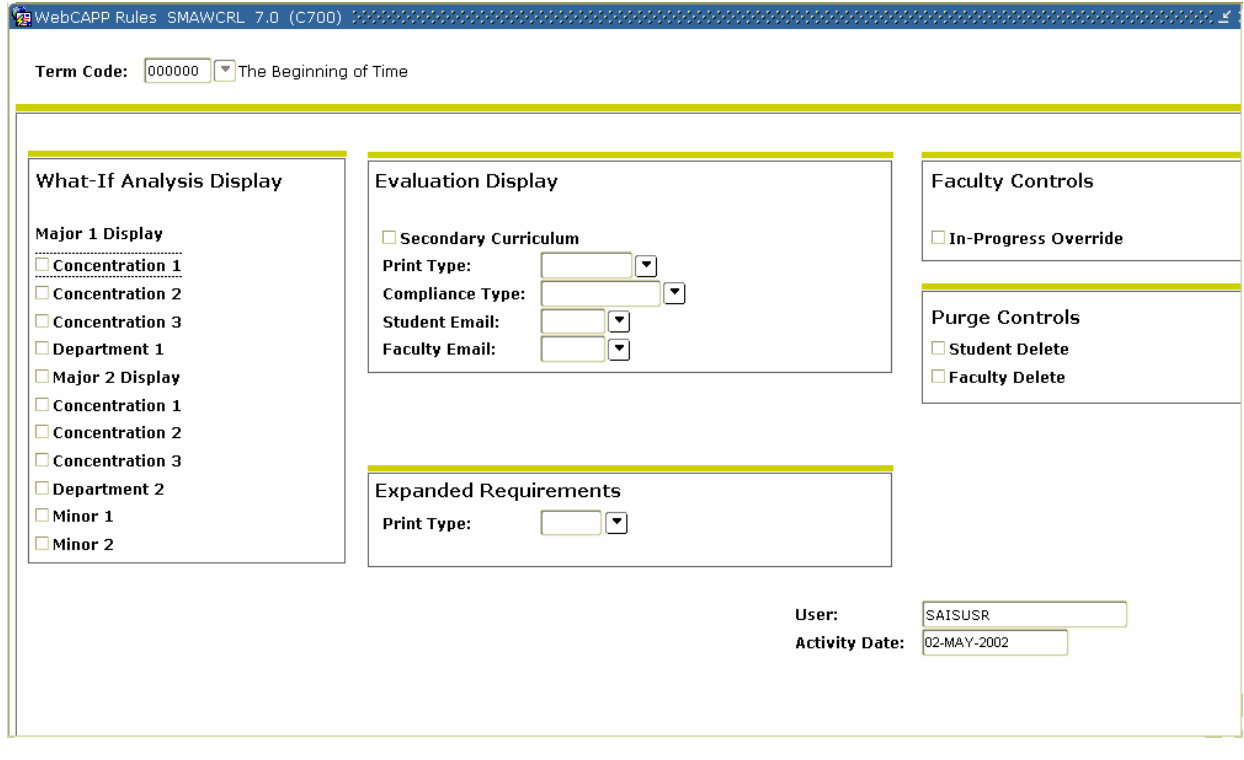

## **Procedure**

Follow these steps to set WebCAPP rules for evaluation requests.

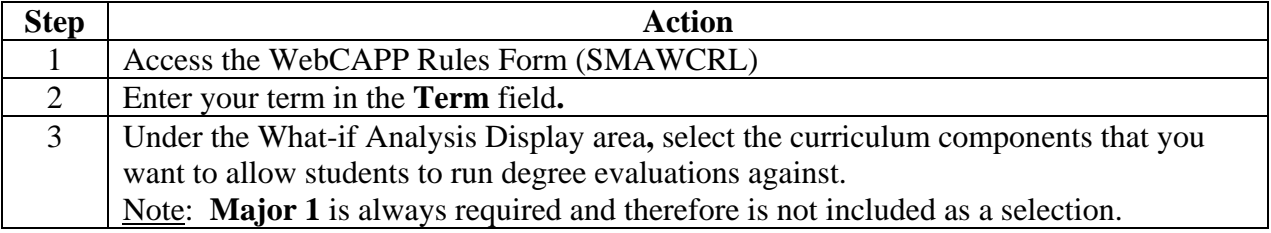

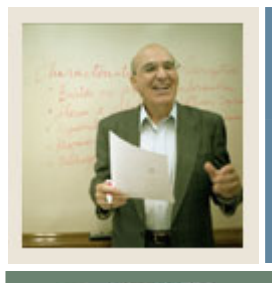

# **Job Aid (Continued)**

 $\blacksquare$  Jump to TOC

## **Procedure, continued**

I

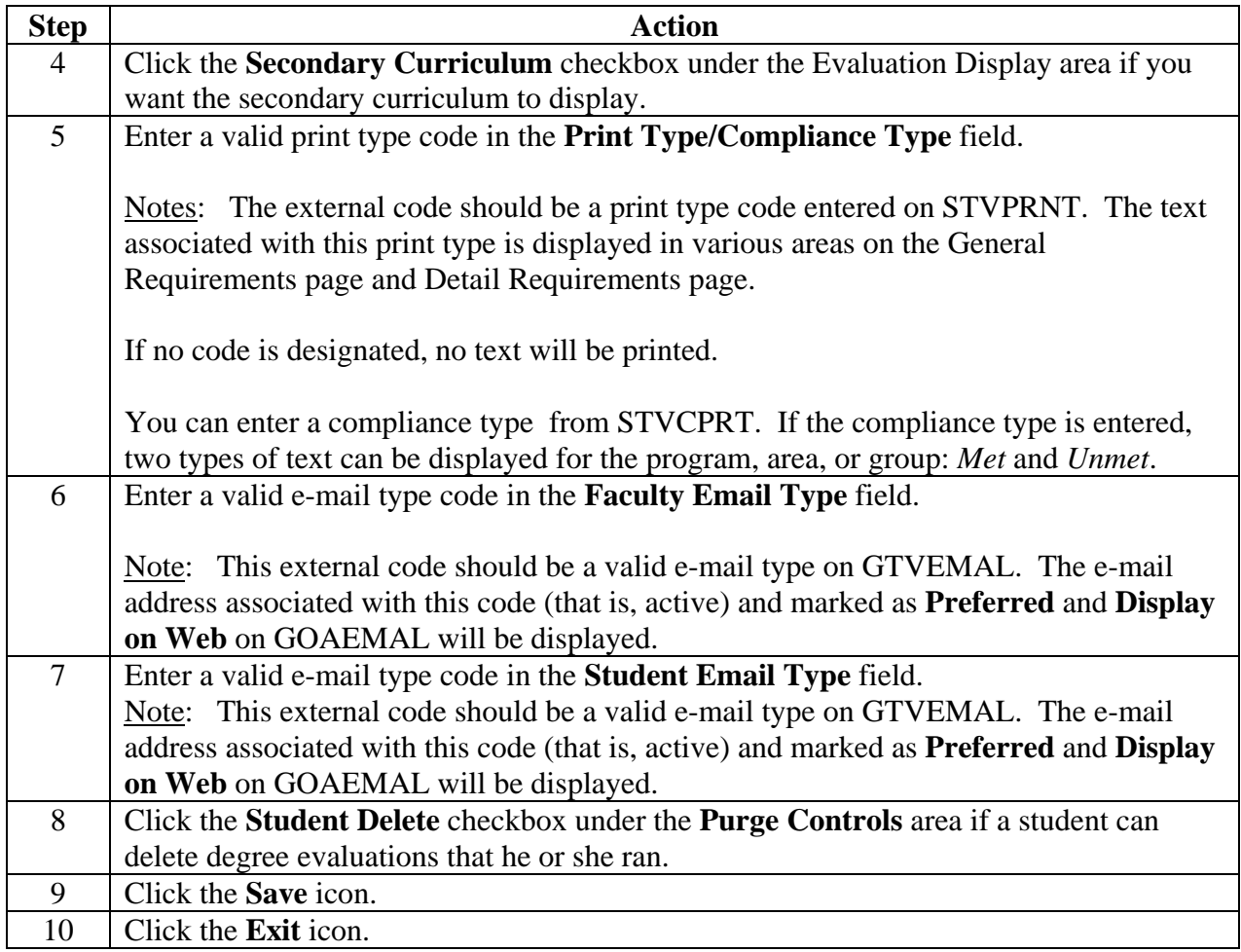

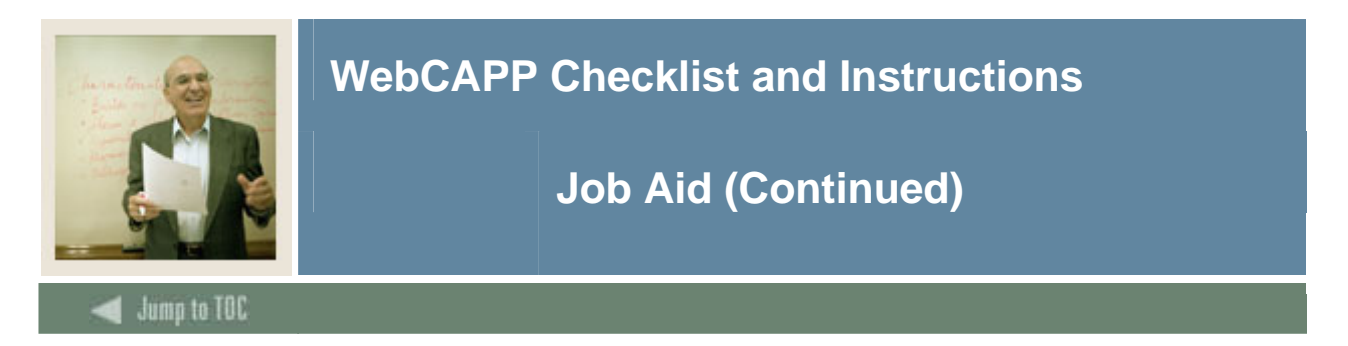

## **CAPP Compliance Default Parameter Form (SMADFLT)**

On the CAPP Compliance Default Parameter Form (SMADFLT) set the default values your institution uses for compliance processing.

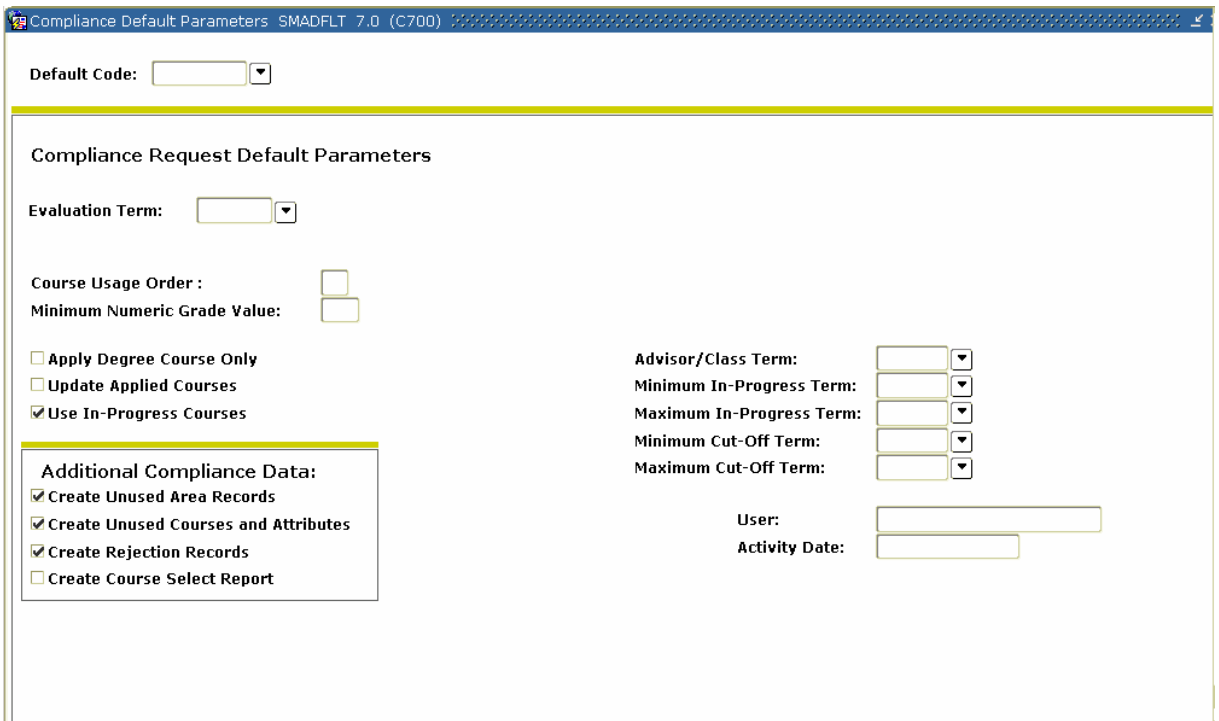

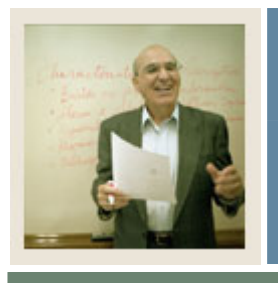

**Job Aid (Continued)** 

 $\blacksquare$  Jump to TOC

I

## **Fields**

You will need to populate these fields on SMADFLT to complete the procedure that follows.

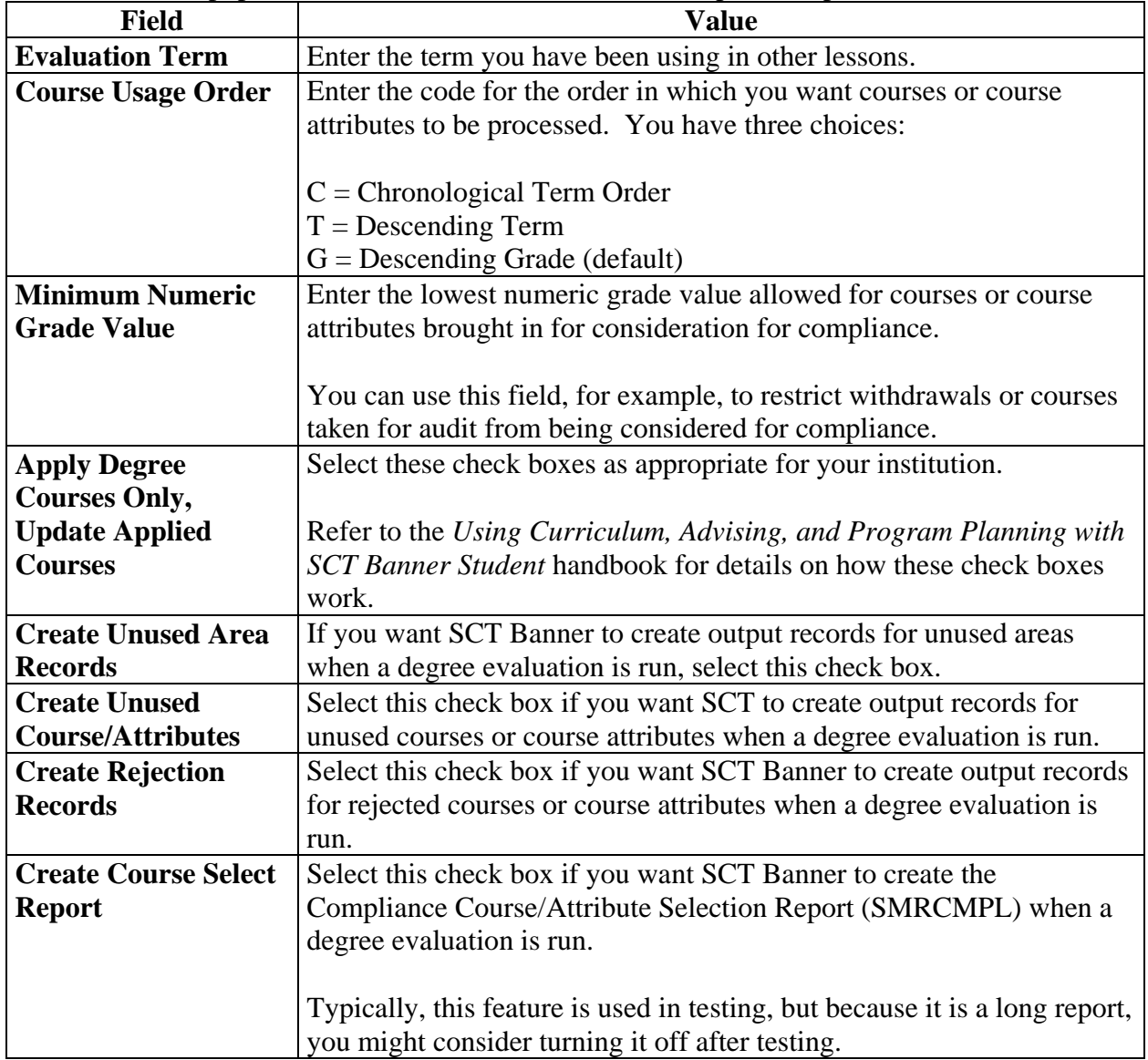

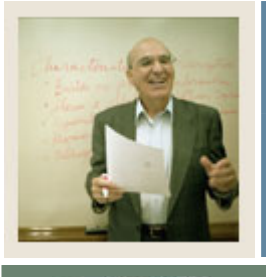

**Job Aid (Continued)** 

 $\blacksquare$  Jump to TOC

I

## **Fields, continued**

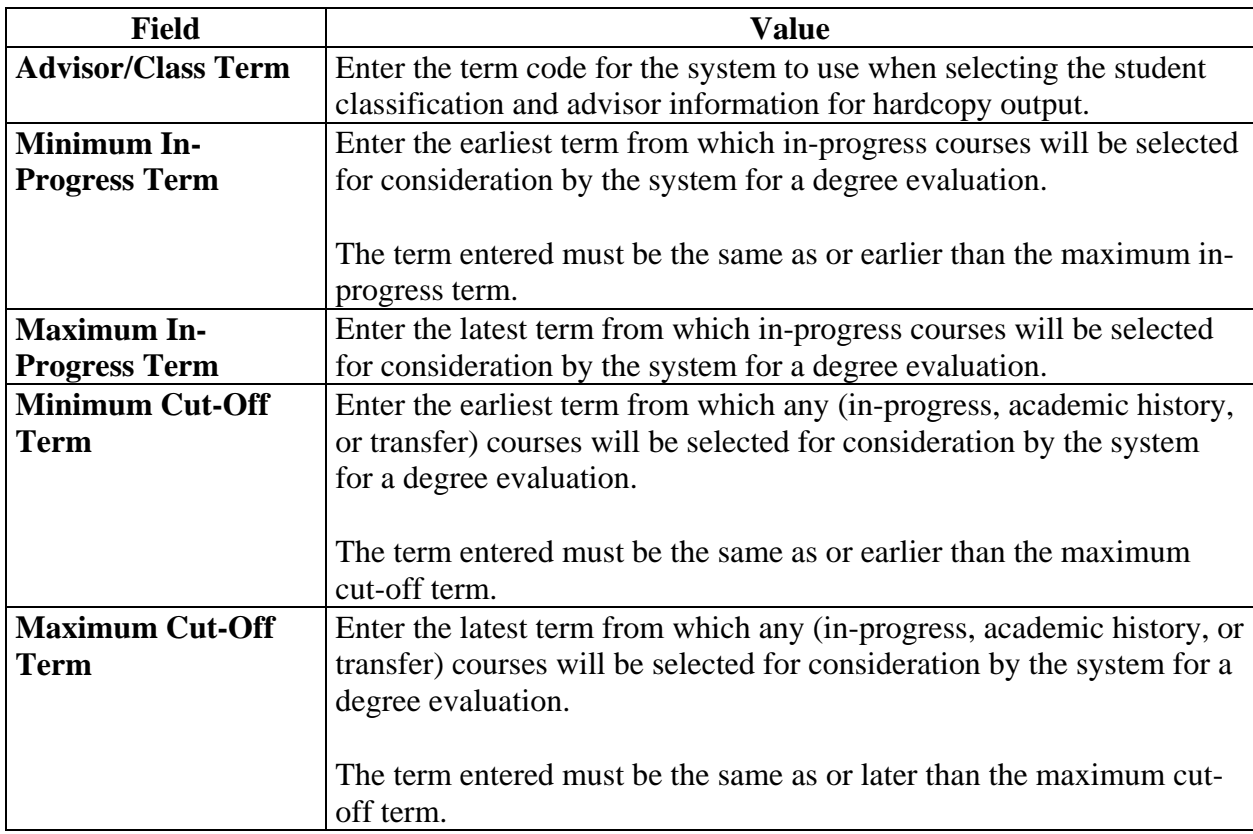

#### **Procedure**

Follow these steps to define default values for degree evaluations using the table on the previous pages.

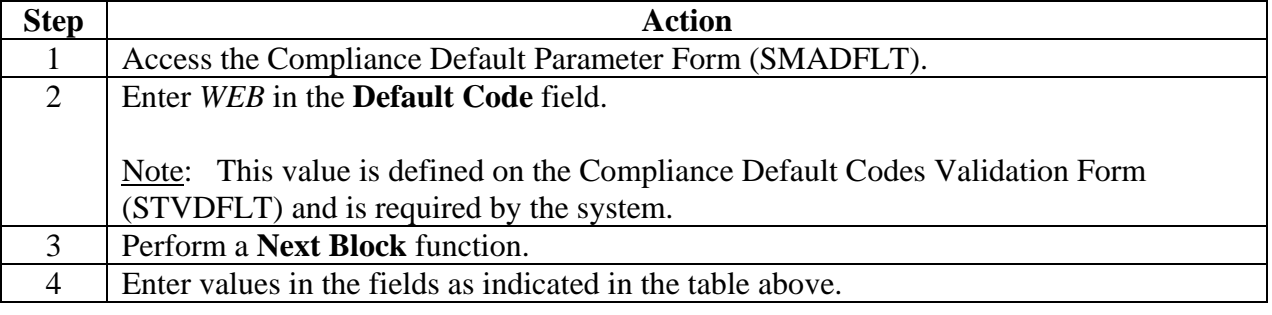

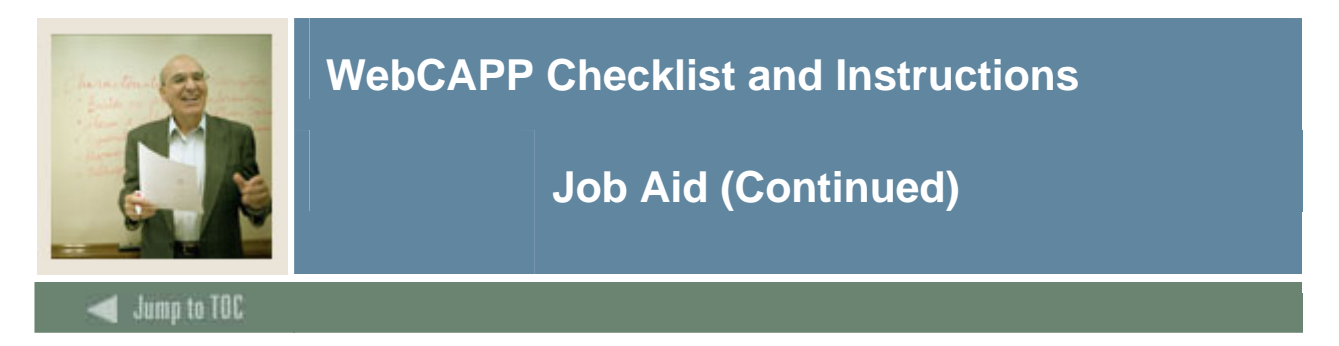

### **Crosswalk Validation Form (GTVSDAX)**

On the Crosswalk Validation Form (GTVSDAX) define the WEBCURR hierarchy and the DISPTEXT, FACEMAIL, STUEMAIL, and SECONDCURR codes.

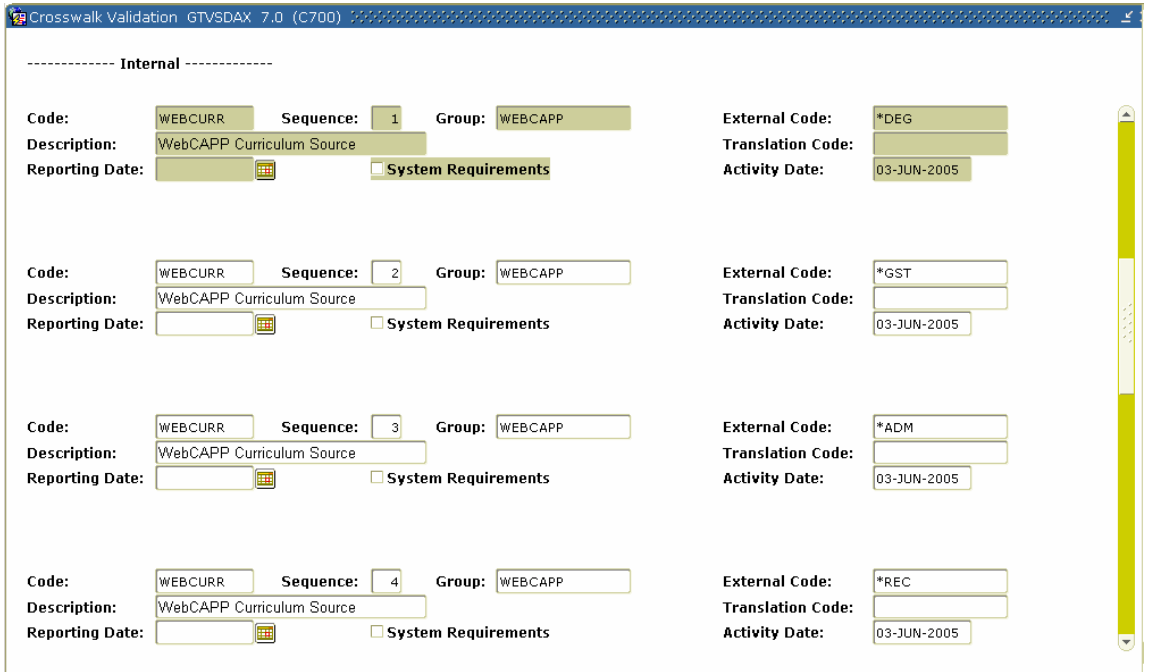

## **Procedure**

Follow these steps to define the Crosswalk Validation Form (GTVSDAX) settings using the tables starting on the next page.

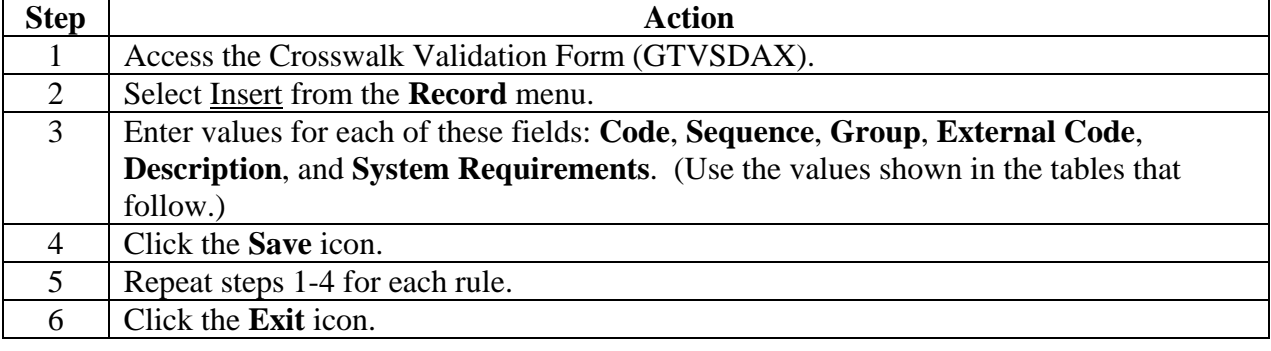

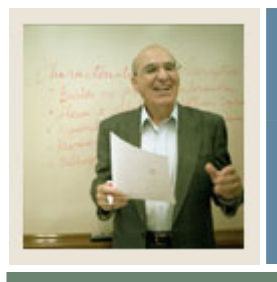

# **Job Aid (Continued)**

 $\blacksquare$  Jump to TOC

I

#### **Fields**

You will need these values entered on GTVSDAX to complete the procedure that follows.

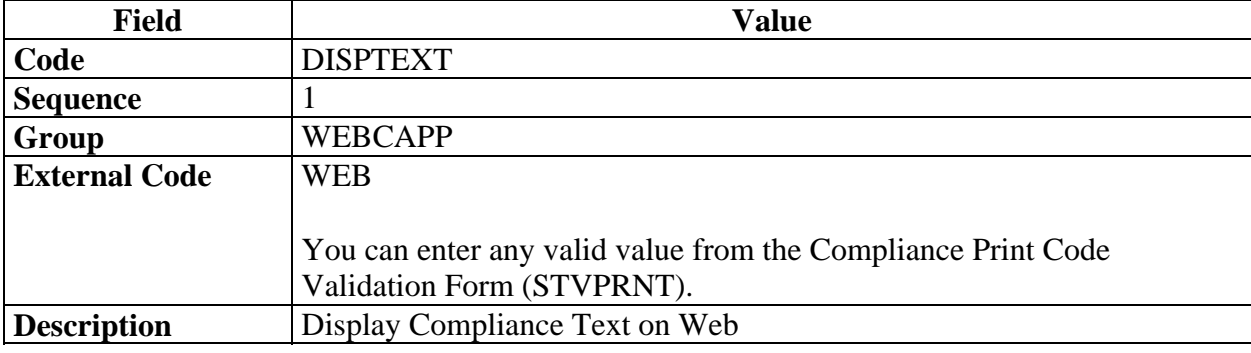

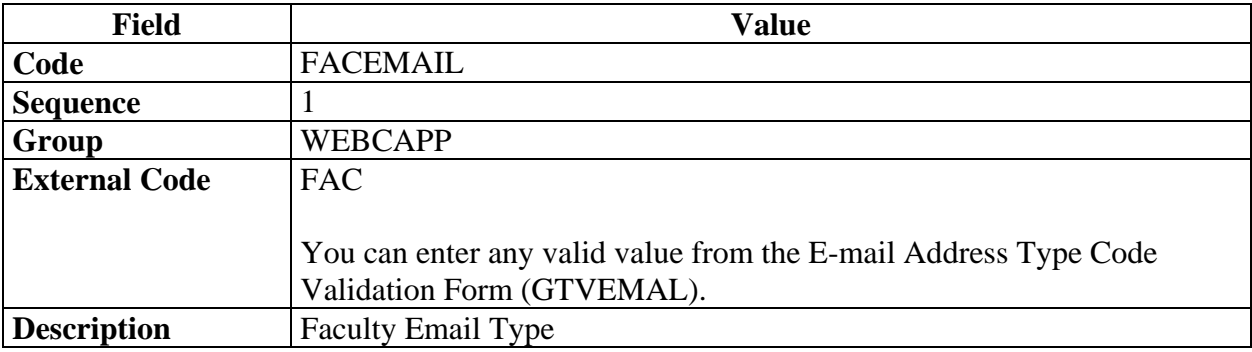

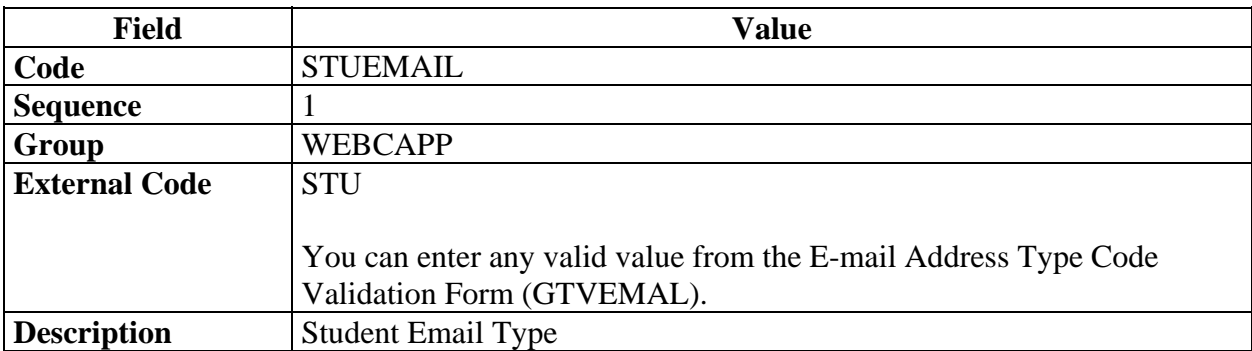

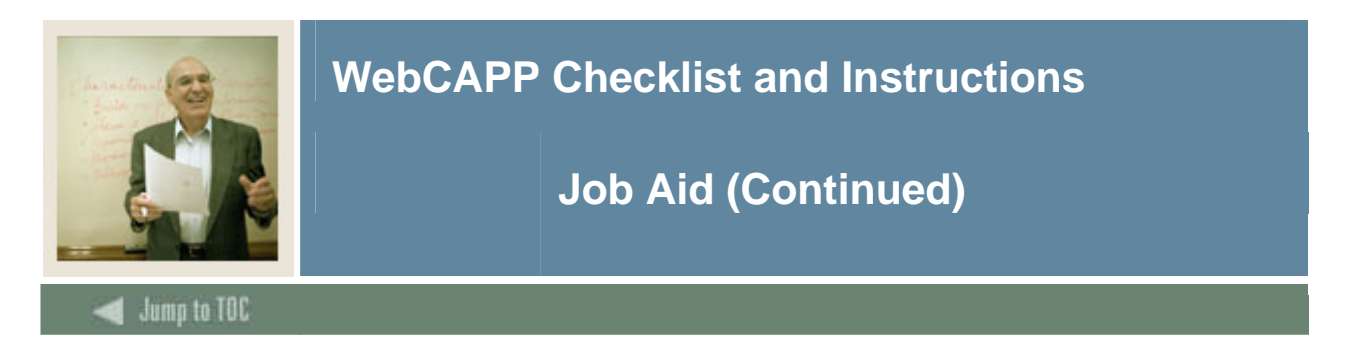

### **Fields, continued**

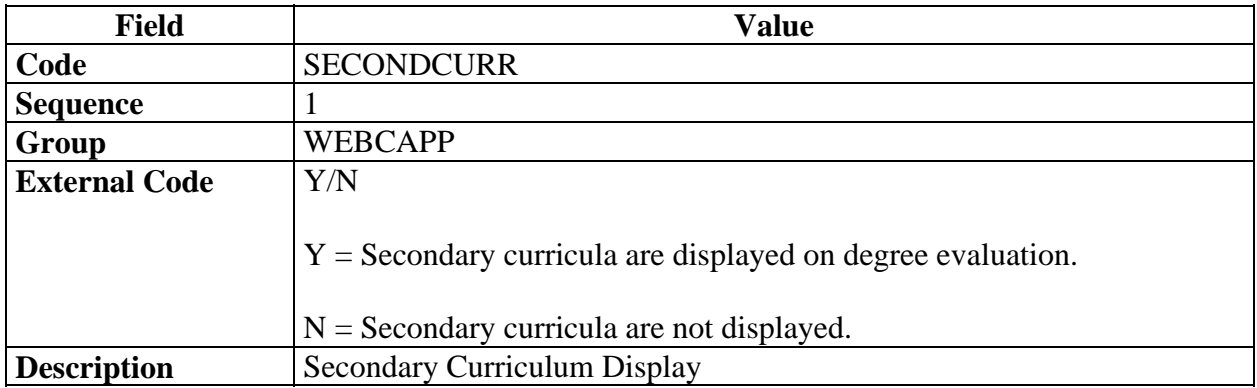

### **WEBCURR**

The internal code of WEBCURR uses this hierarchy to determine where and in what order to retrieve the current curriculum record:

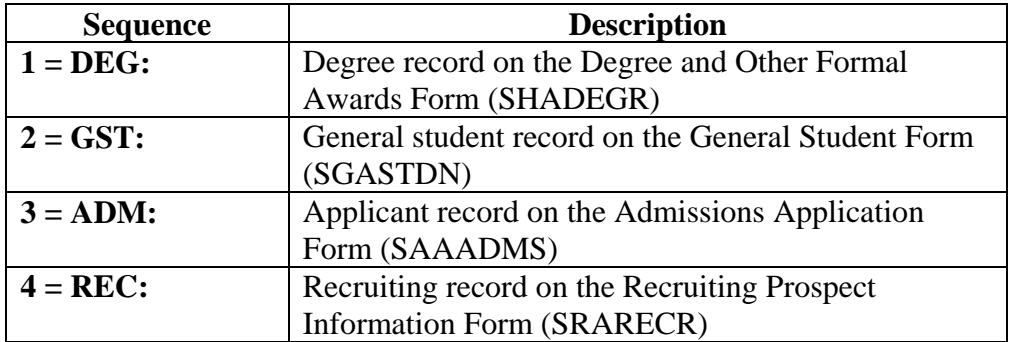

The sequence number (1, 2, 3, or 4) associated with the external code determines the order in which records will be displayed on the Current Curriculum page (the first page of the Degree Evaluation option).

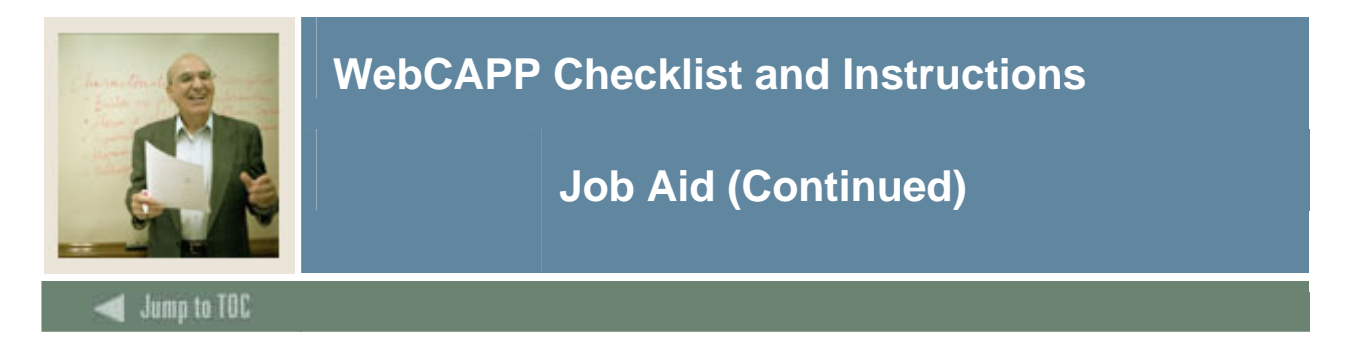

#### **WEBCURR, continued**

For example, if DEG is specified for sequence 1, the Degree record will be displayed first. If DEG is sequence 1 and the student does not have a Degree record, the system looks for the record type specified for sequence 2; if that record does not exist for sequence 2, it goes on to the next sequence number, and so on. If no record is found, the "No Curriculum Record Found" message will be displayed.

Each of the four **Sequence** fields must have a value. If you want to have only one record be used (for example, the Degree record) enter the associated external code for that record for all four sequence numbers or enter an unknown value, such as *xxx* in the other three. If the record(s) in the hierarchy do not exist, the "No Curriculum Record Found" message is displayed.

#### **Fields**

These values must be entered on GTVSDAX.

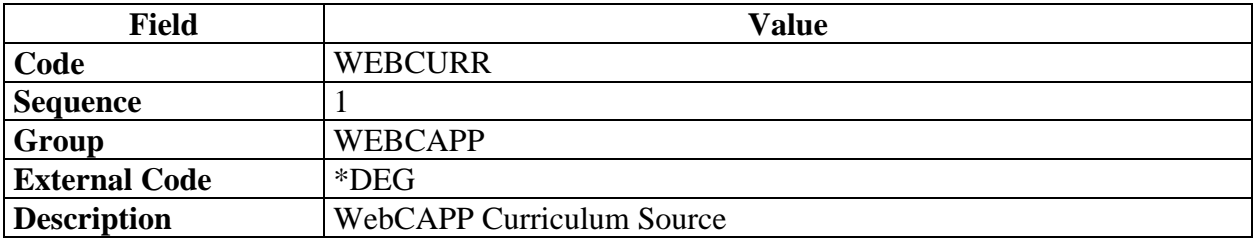

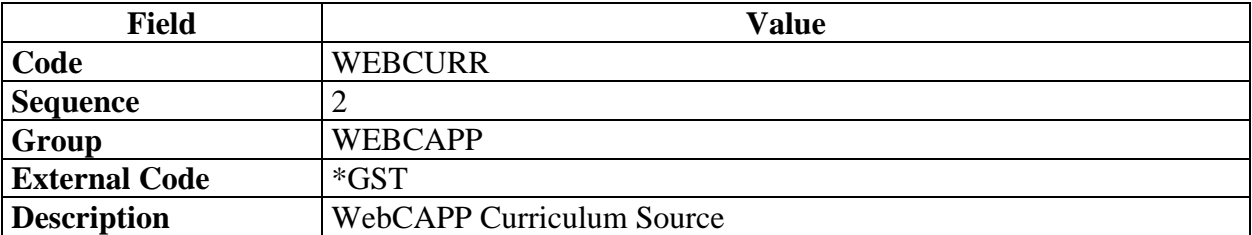

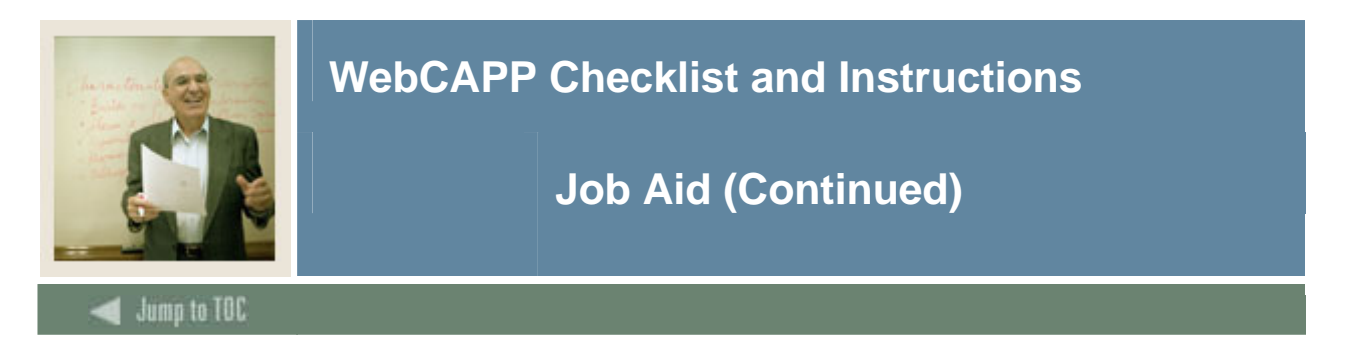

## **Fields, continued**

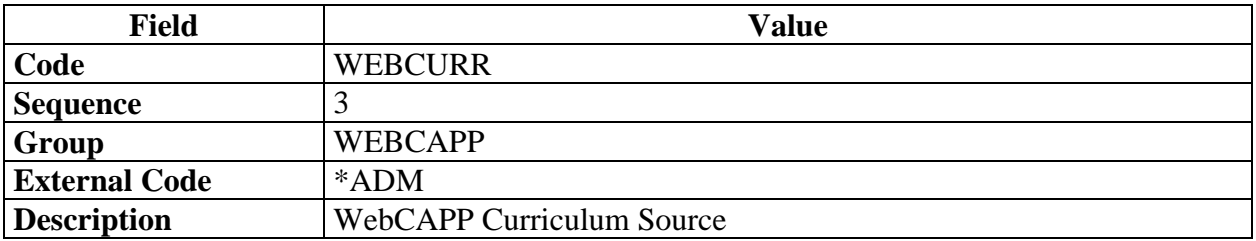

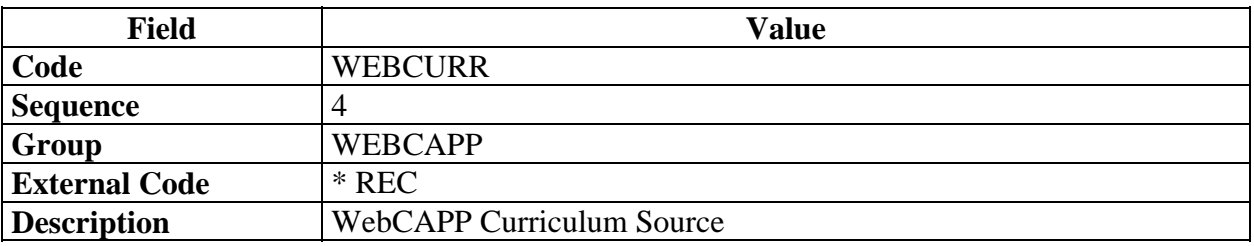